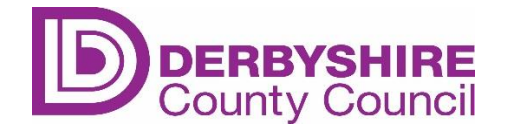

## **System Navigation**

This guide is intended for school users of the SAP Fiori Finance system:

- The SAP Fiori system is an integrated system where activities in one area generate activities in another area.
- The system provides on-line, real-time information in a single place.

Derbyshire schools utilise several areas (modules) within SAP Fiori (e.g. HR and Payroll, Procurement) that are integrated within the FICO (Finance and Controlling) module where schools will be able to manage accounts and monitor budgets in a realtime environment.

#### **Contents**

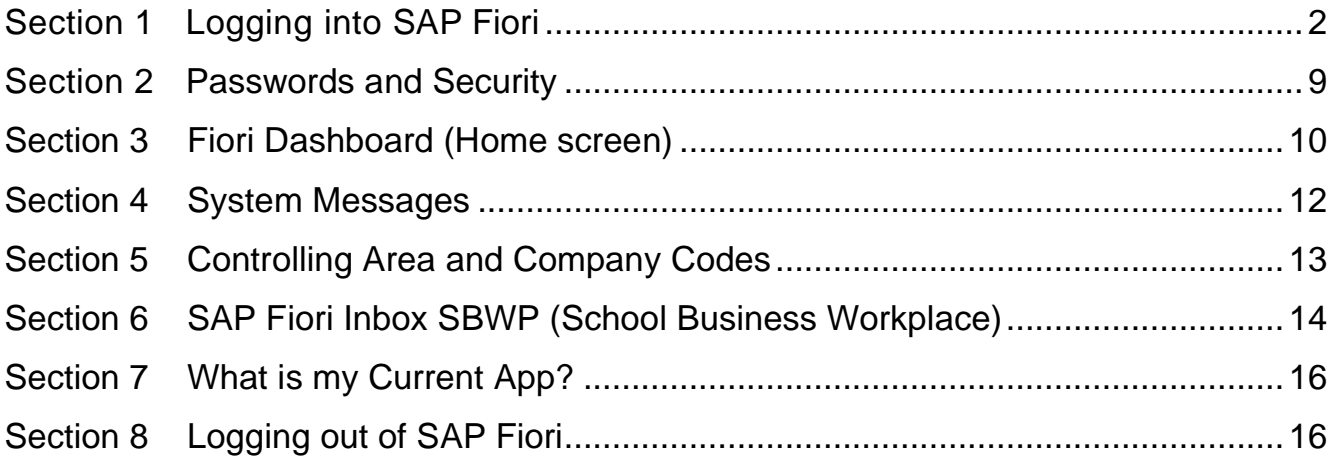

# <span id="page-1-0"></span>**Section 1 Logging into SAP Fiori**

Click on the SAP Fiori system link.

On the following screen always select **'Use another account'.**

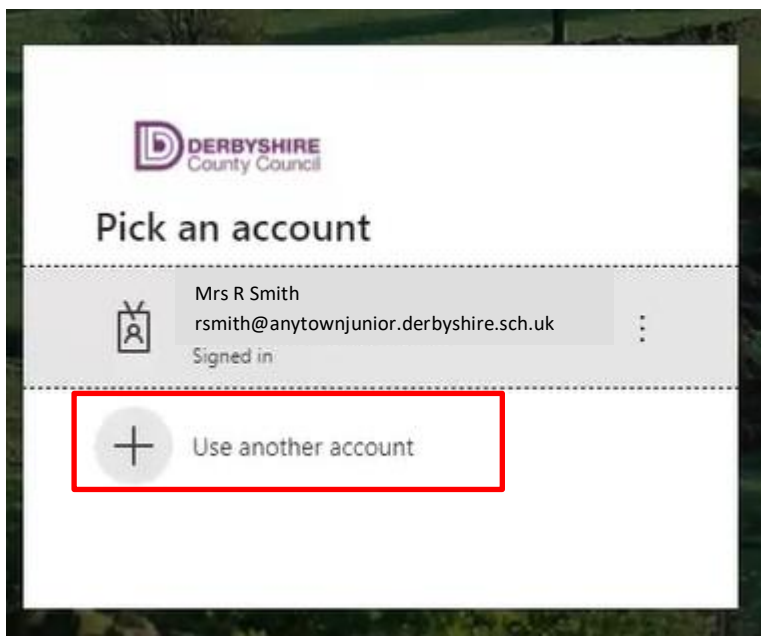

On the following screen enter your partners account details and click on **Next.**

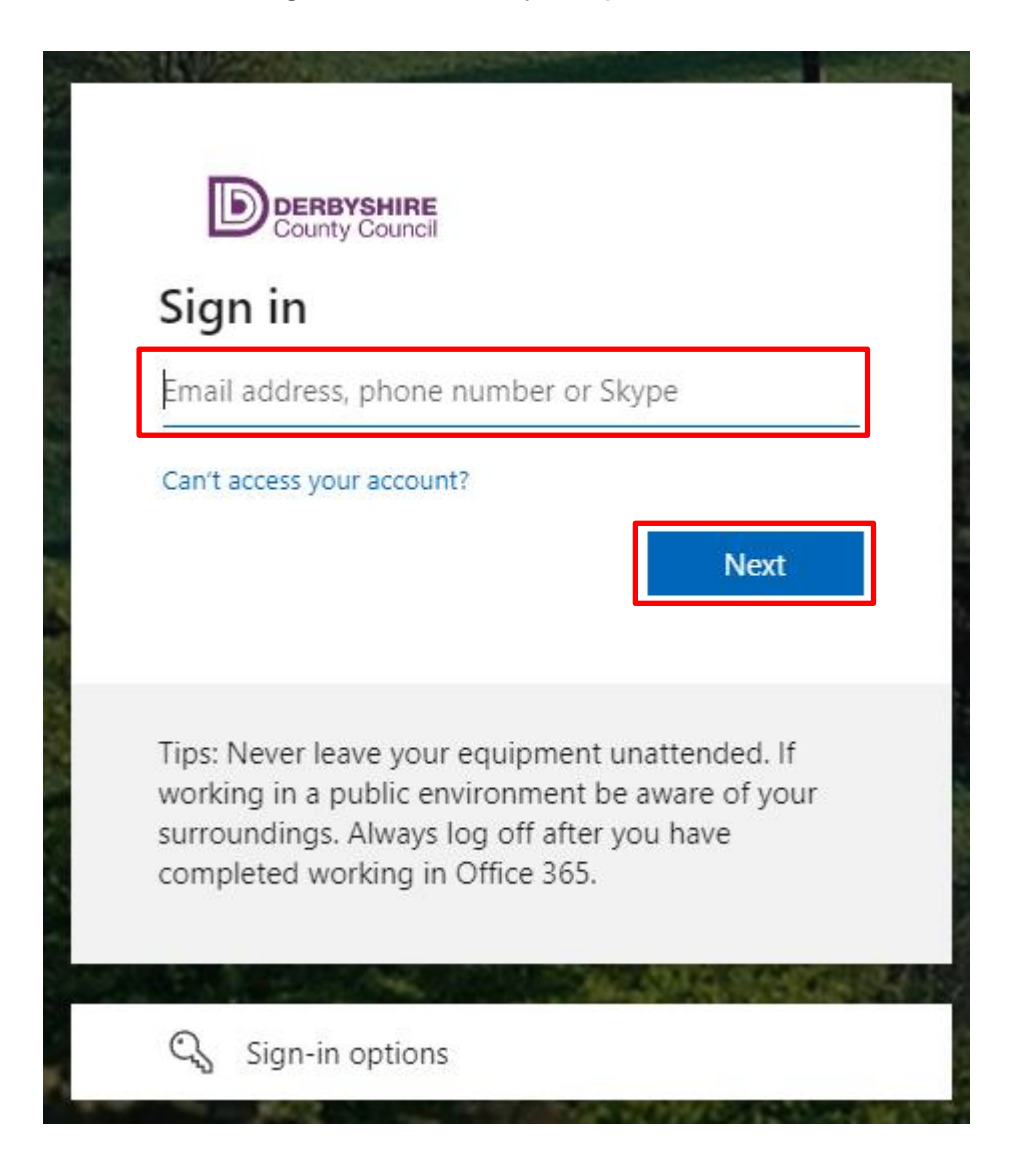

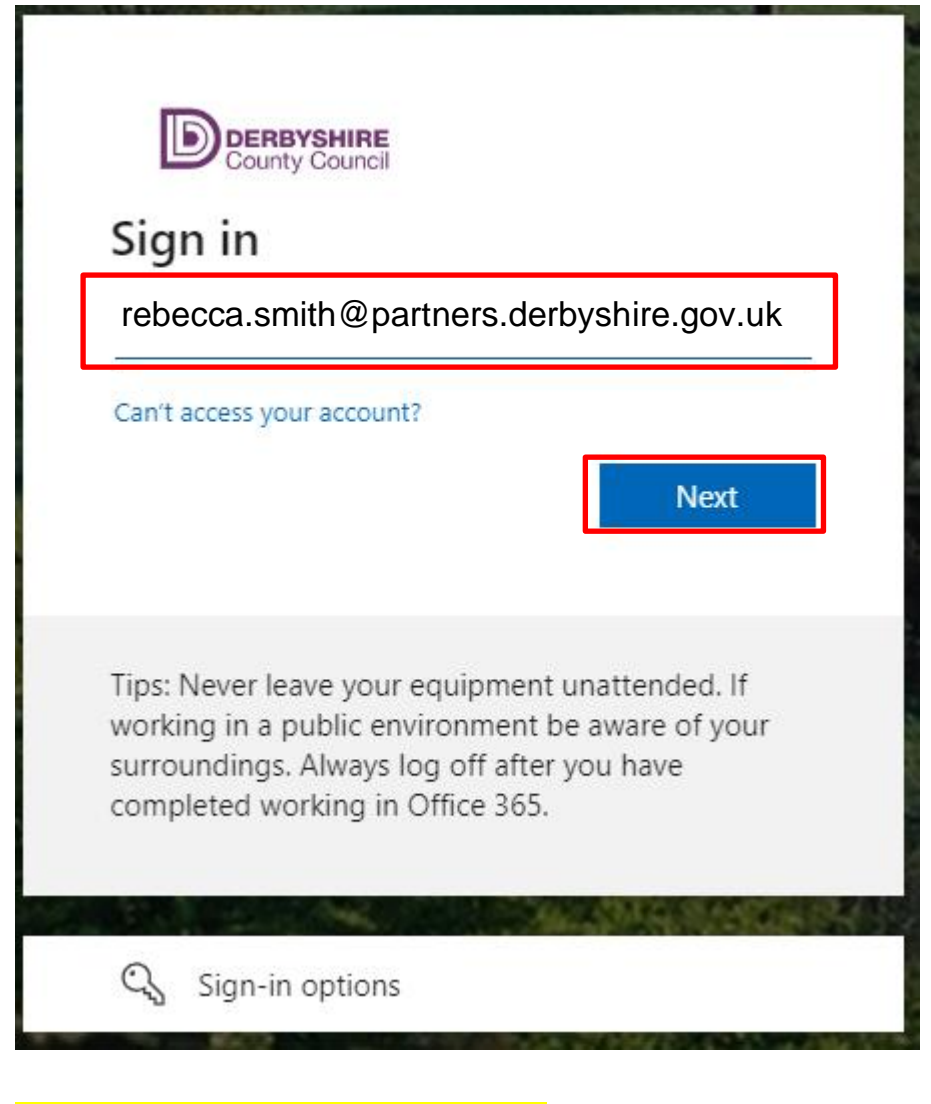

## The following screen may appear:

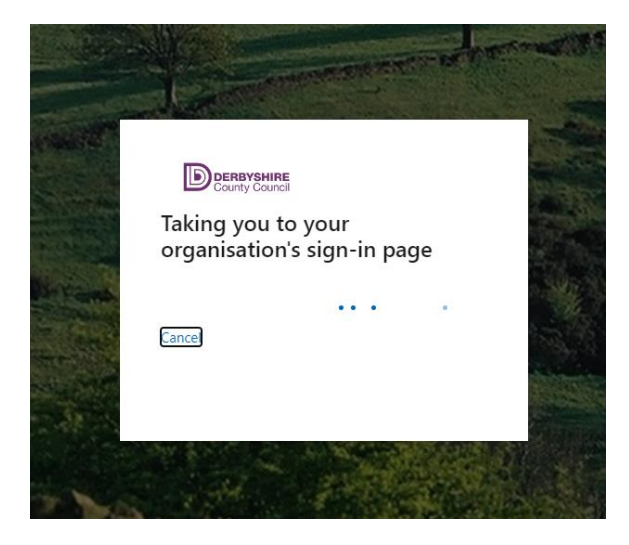

Enter your RAP Portal password and click on **Sign in.**

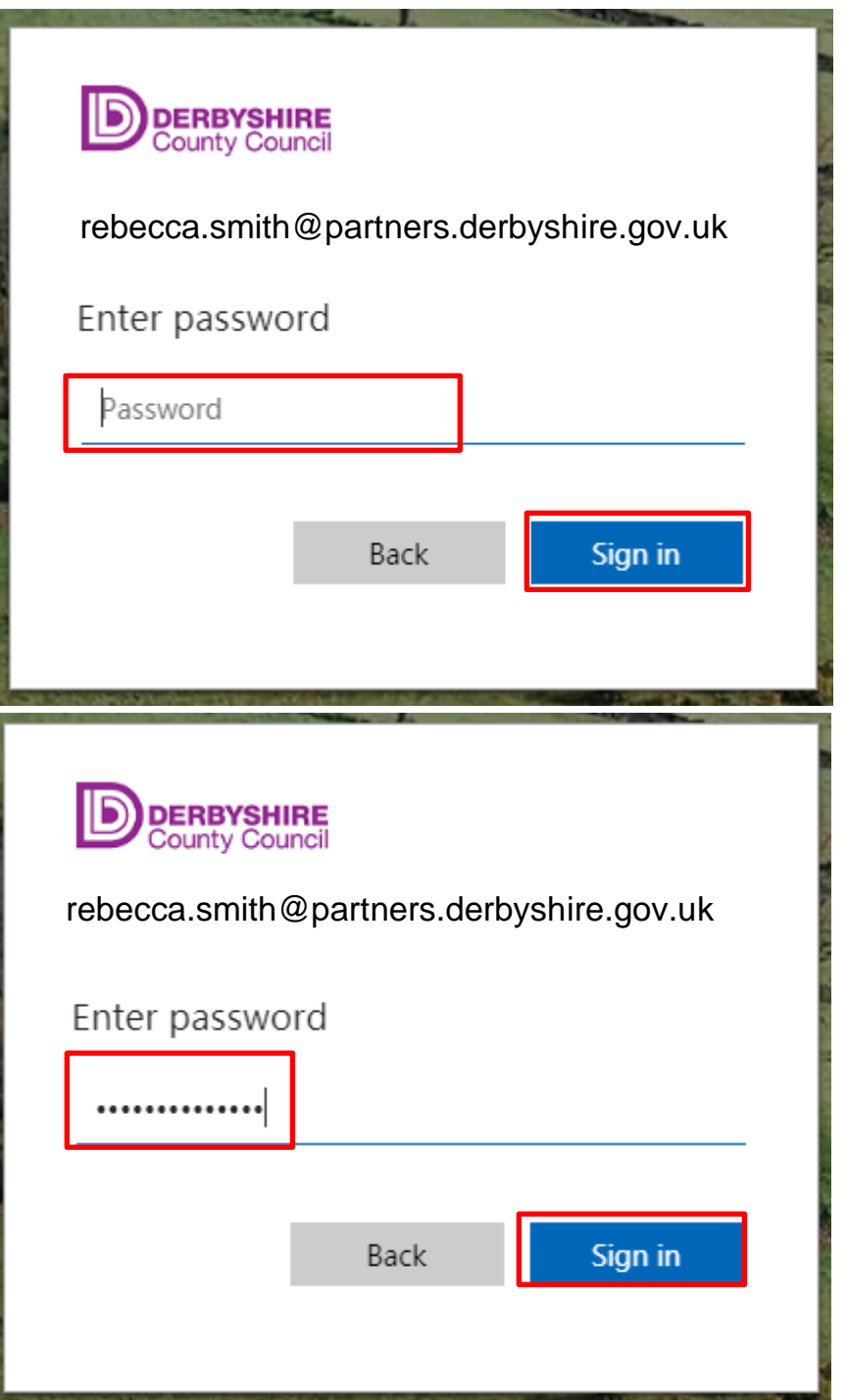

On following screen it is asking for the 6 digit MFA verification code from your device.

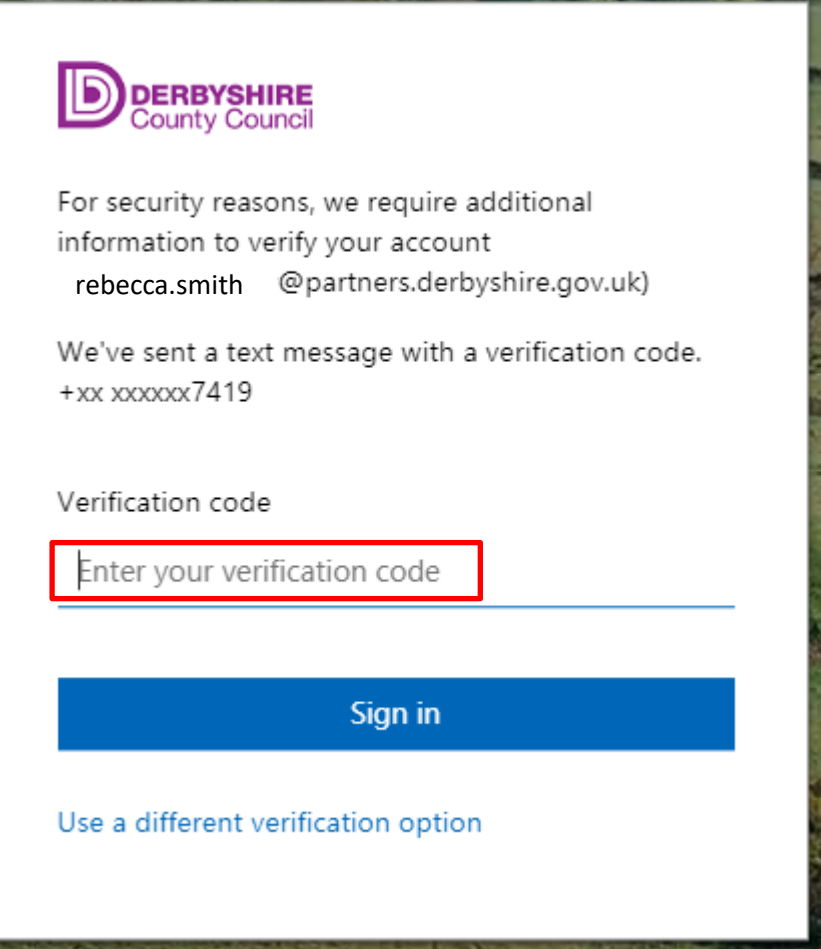

**Enter** six digit code and click on **Sign in.**

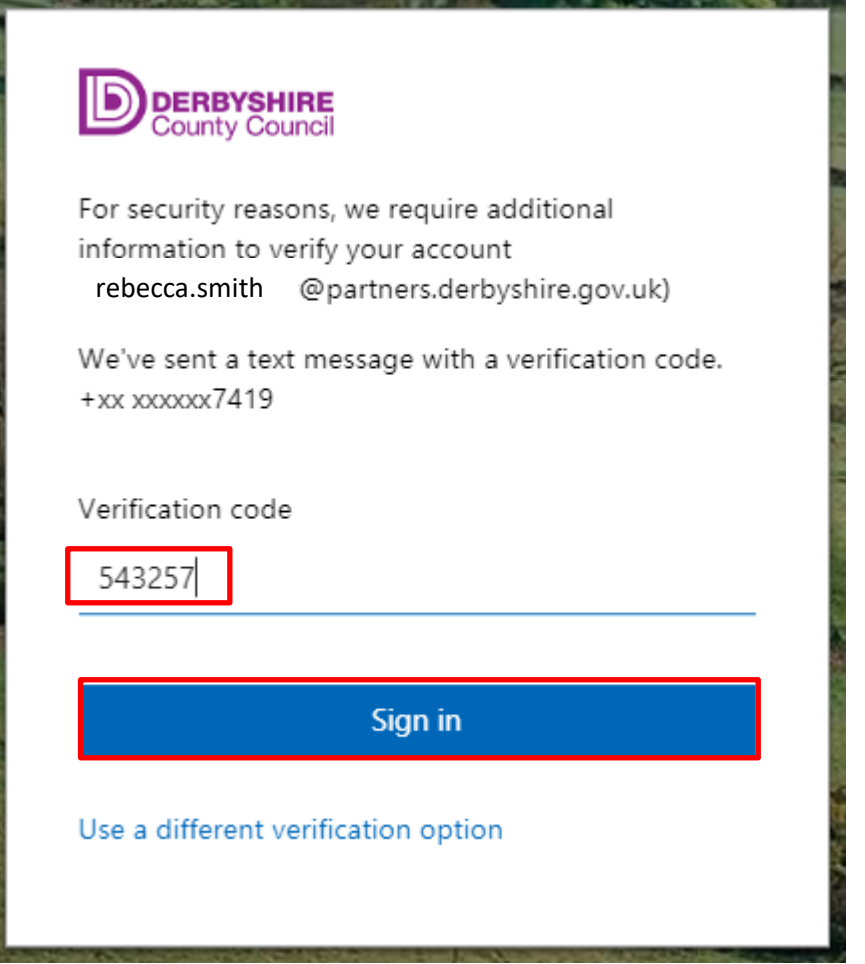

You will then be taken to your **Fiori Dashboard** where your apps will display. The dashboard will display the apps for your role. In this example it is the School Inputter with Reporting dashboard.

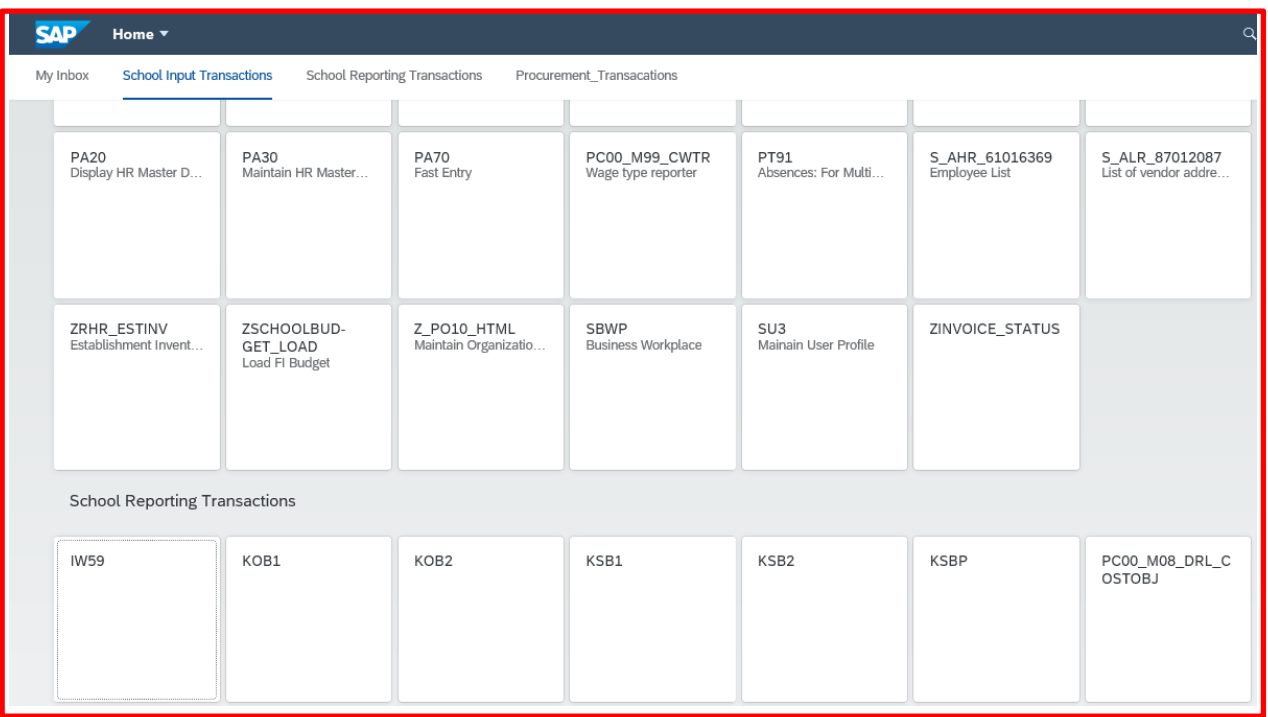

Page **7** of **17** For assistance e-mail the Budget Manager Support Team on cst.budgetsupport@derbyshire.gov.uk The first time you click on an App you may be asked to pick an account; **always** select the **Partners** option and you will be taken to the initial screen for the selected app.

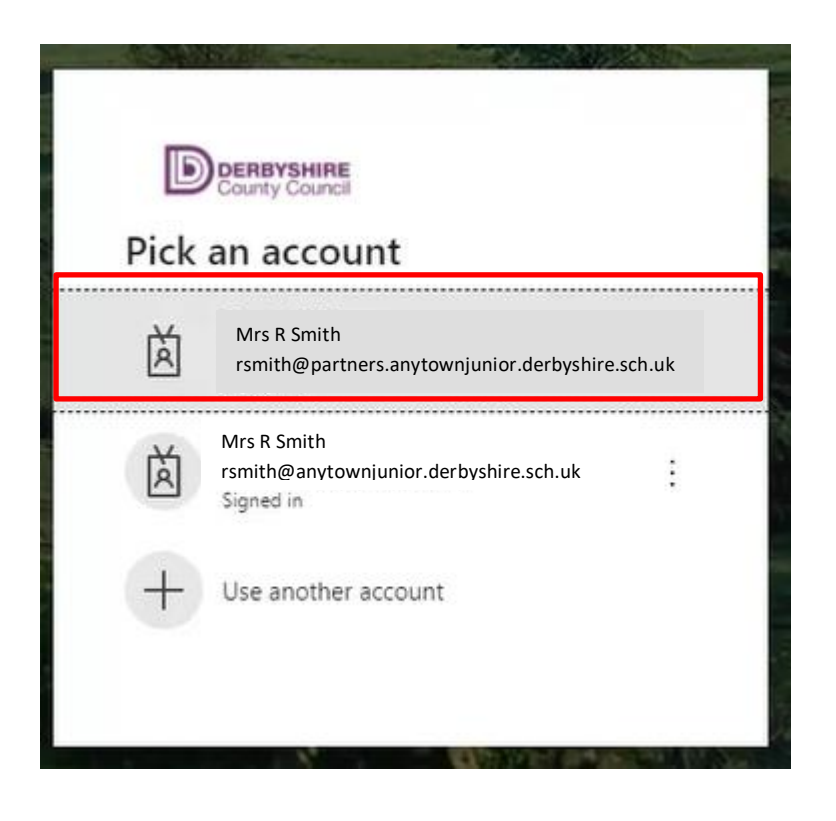

The app initial entry screen will be displayed.

## <span id="page-8-0"></span>**Section 2 Passwords and Security**

Do **not** allow other users access to your RAP account. Keep your password safe and secure at all times and do not write it down. If you suspect that your password is known by anyone else, you must change it immediately.

### **SAP Fiori password requirements**:

- Minimum of twelve characters
- Should contain at least one upper case character, one lower case character, one number and one special (punctuation) character
- Passwords should be changed at least every 90 days (The system will automatically remind you that your password should be changed)
- **SAP Fiori** holds details of the last five passwords you cannot re-use these
- When logging into **SAP Fiori**, you have three attempts to get your User ID and Password correct after which the system will lock. If this happens you should contact the **Service Desk on 01629 537777 Option 2** to get it reset. Alternatively you can e-mail them **on [service.desk@derbyshire.gov.uk.](mailto:service.desk@derbyshire.gov.uk)**

**SAP Fiori** will automatically close after 1 hour. You should always log out of **SAP Fiori** and close your browser session (the internet) when you are not using it.

## <span id="page-9-0"></span>**Section 3 Fiori Dashboard (Home screen)**

The dashboard will display the apps for your role. In this example it is the School Inputter with Reporting dashboard.

Click on the options on the top menu bar to view other apps(or scroll down the screen).

The screenshot below is displaying the My Inbox and School Input Transactions.

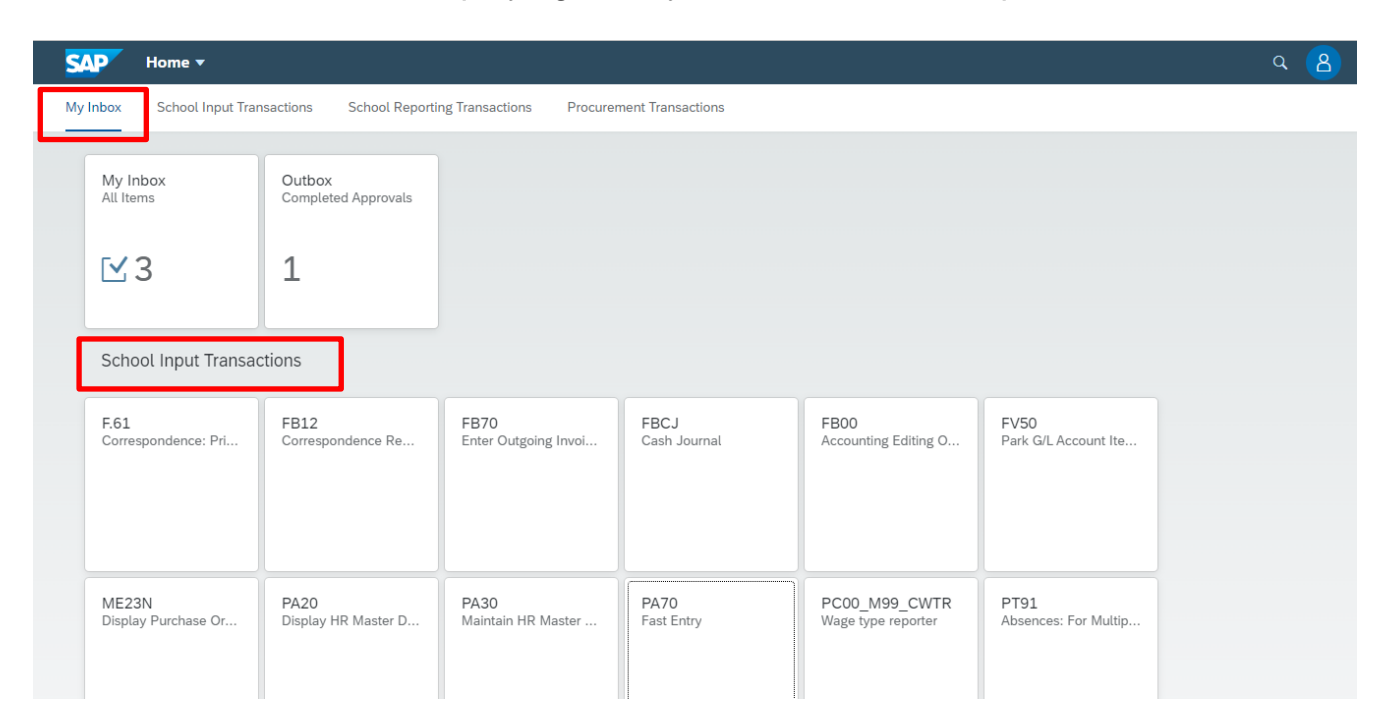

## **Click** on the **'School Reporting Transactions'** on the top menu bar and your reporting apps are displayed.

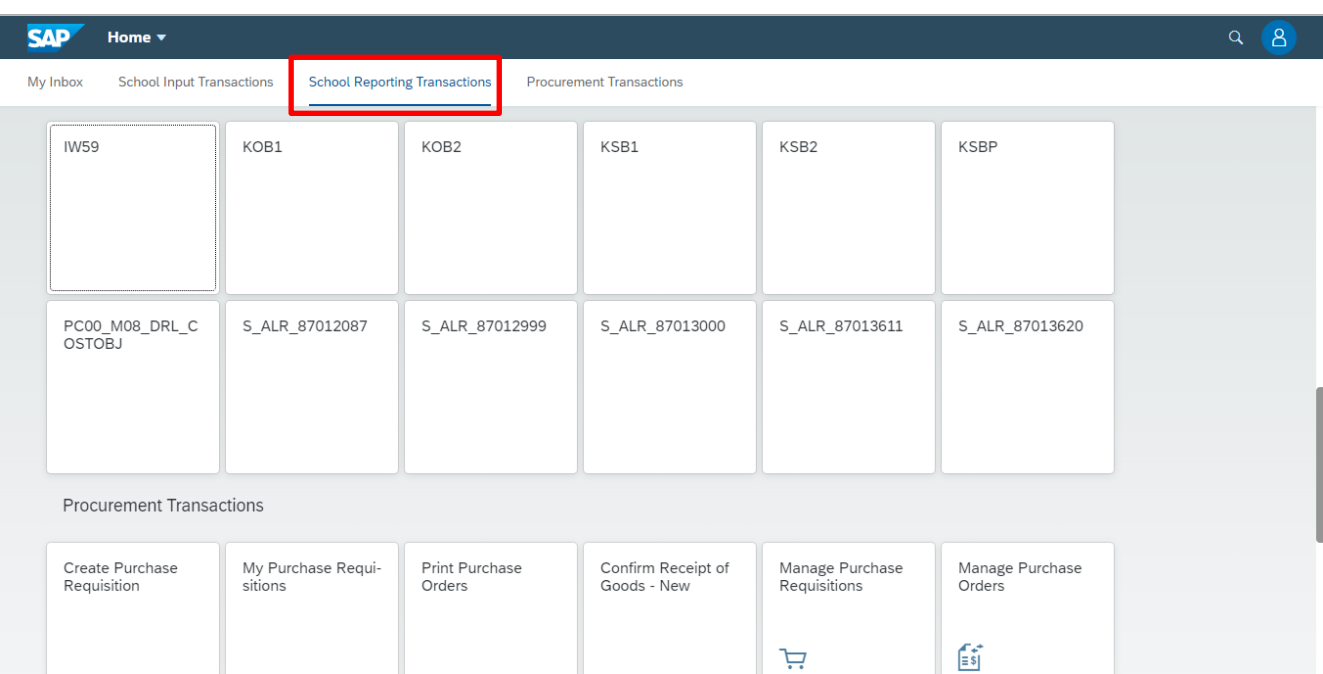

#### <span id="page-11-0"></span>**Section 4 System Messages**

When completing processes in **SAP Fiori** any system messages appear in the bottom left of the screen.

 $\odot$ • **Green** are information messages n. • **Orange** are warning messages ⊗ • **Red** are error messages

## **Examples of system messages:-**

• An information message confirming a posting:

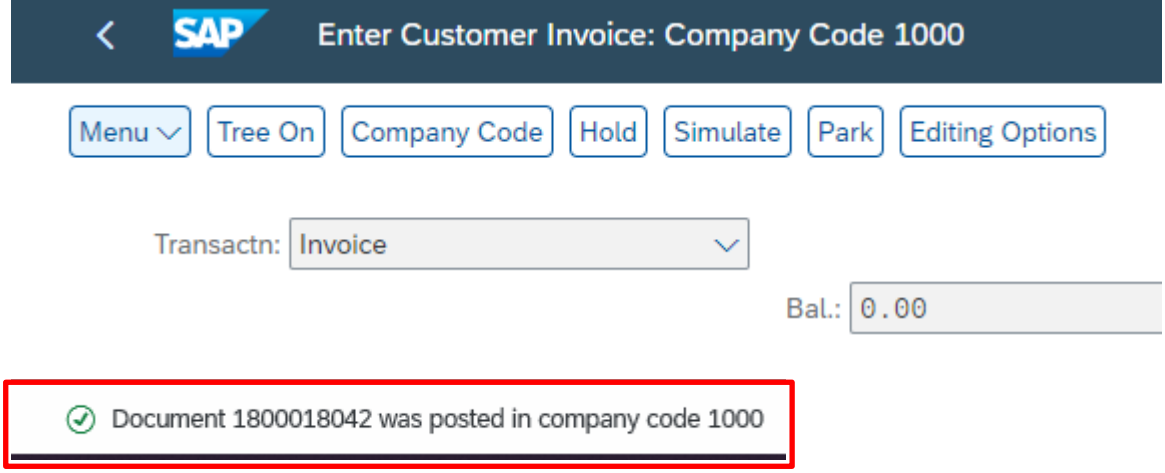

## • A warning message:

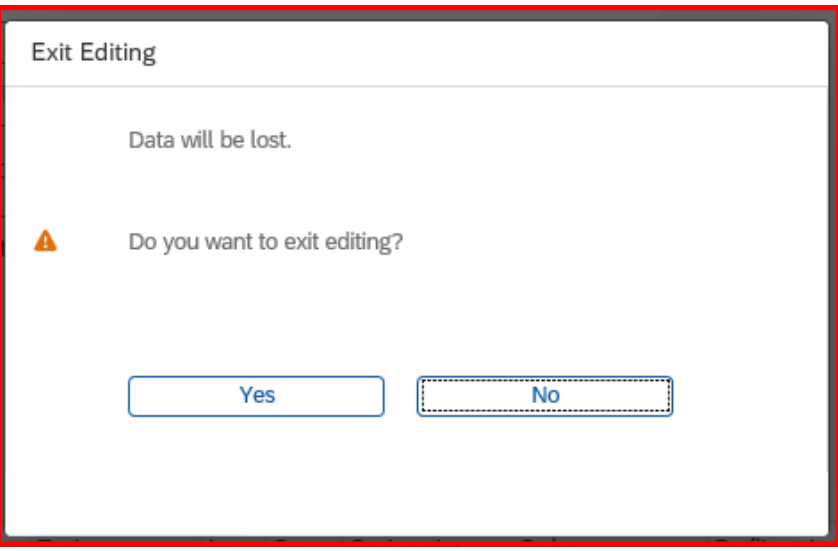

Page **12** of **17** For assistance e-mail the Budget Manager Support Team on cst.budgetsupport@derbyshire.gov.uk

• An error message:

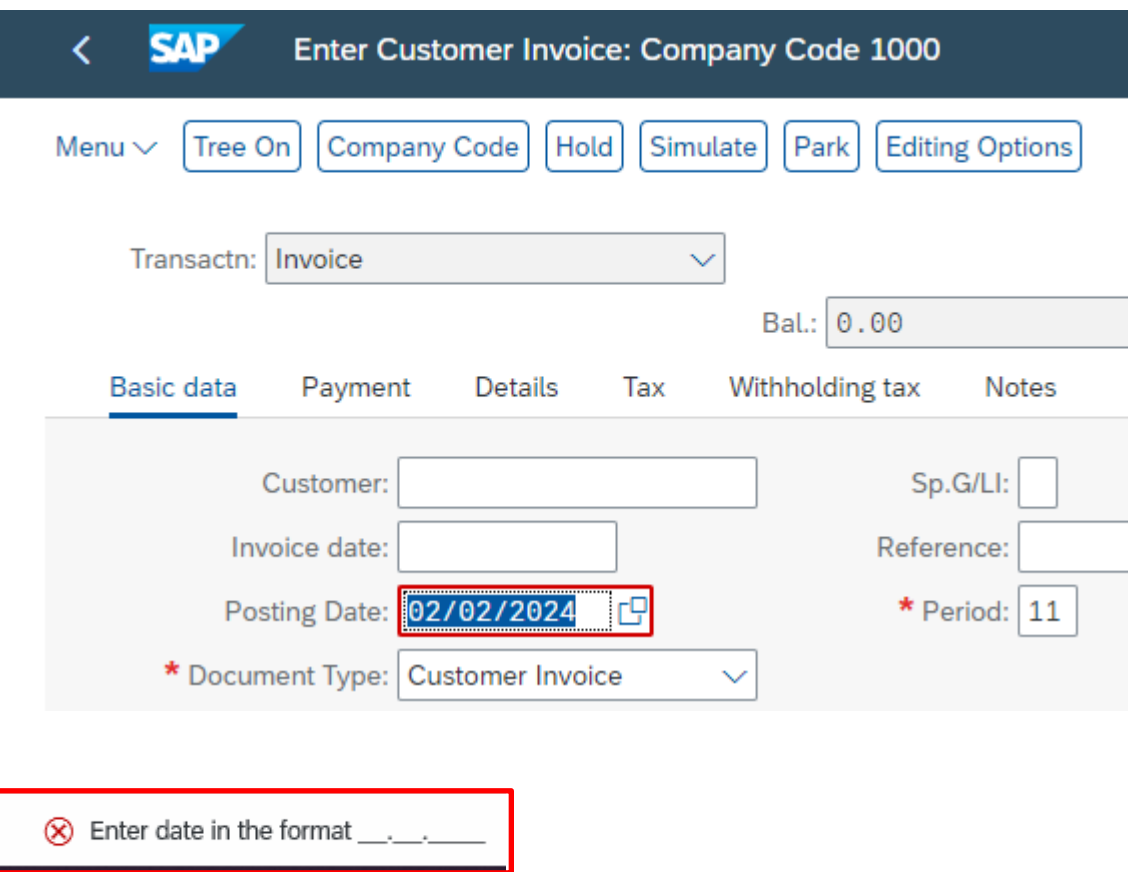

## <span id="page-12-0"></span>**Section 5 Controlling Area and Company Codes**

Occasionally **SAP Fiori** may give you a 'pop up' box to complete asking for the **Controlling Area** or the **Company Code**. Although they both serve different purposes they are both **1000**.

<span id="page-13-0"></span>**SAP Fiori** moves documents electronically within the system (Workflow) and your **SAP Fiori** inbox is where these documents will appear, you need to check it on a regular basis and take action as appropriate.

If you fail to act upon an item in your **SAP Fiori** inbox it will impact on some other transaction e.g. a vendor's invoice will fail to be paid on time.

Examples of workflow items that might appear in your **SAP Fiori** inbox:

- Vendor Invoices to be coded
- Vendor Invoices to be approved
- Price discrepancies relating to Purchase Orders
- Negotiated Journals from other Derbyshire schools/DCC establishments. For example DPP (Derbyshire Property Package) recharge

Access to your **SAP Fiori** Inbox is via the **SBWP** app

• Click on the SBWP app to open your **SAP Fiori** Inbox

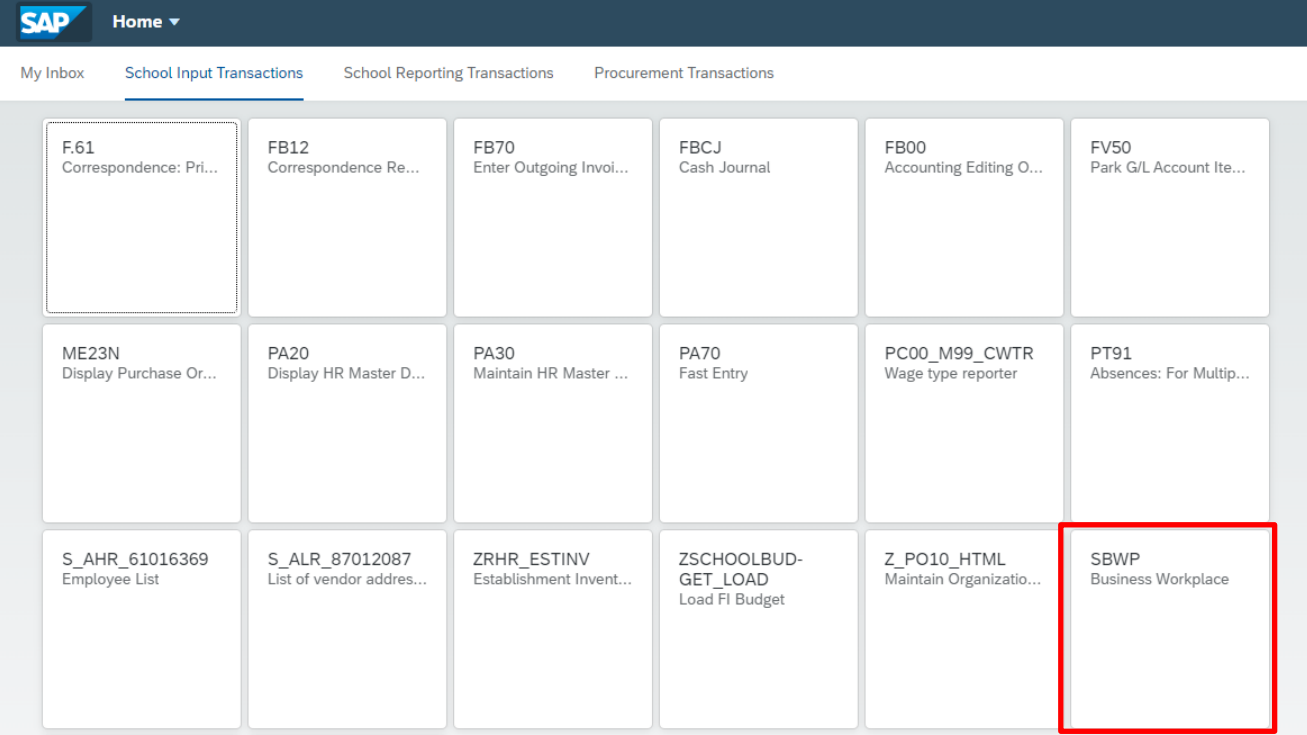

### • **Click** on **Inbox**

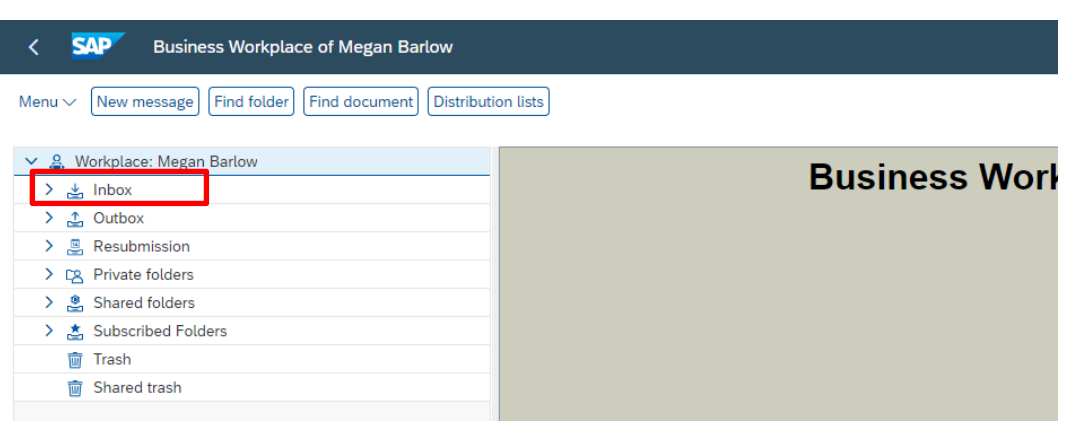

Page **14** of **17** For assistance e-mail the Budget Manager Support Team on cst.budgetsupport@derbyshire.gov.uk Line item entries awaiting processing are displayed:

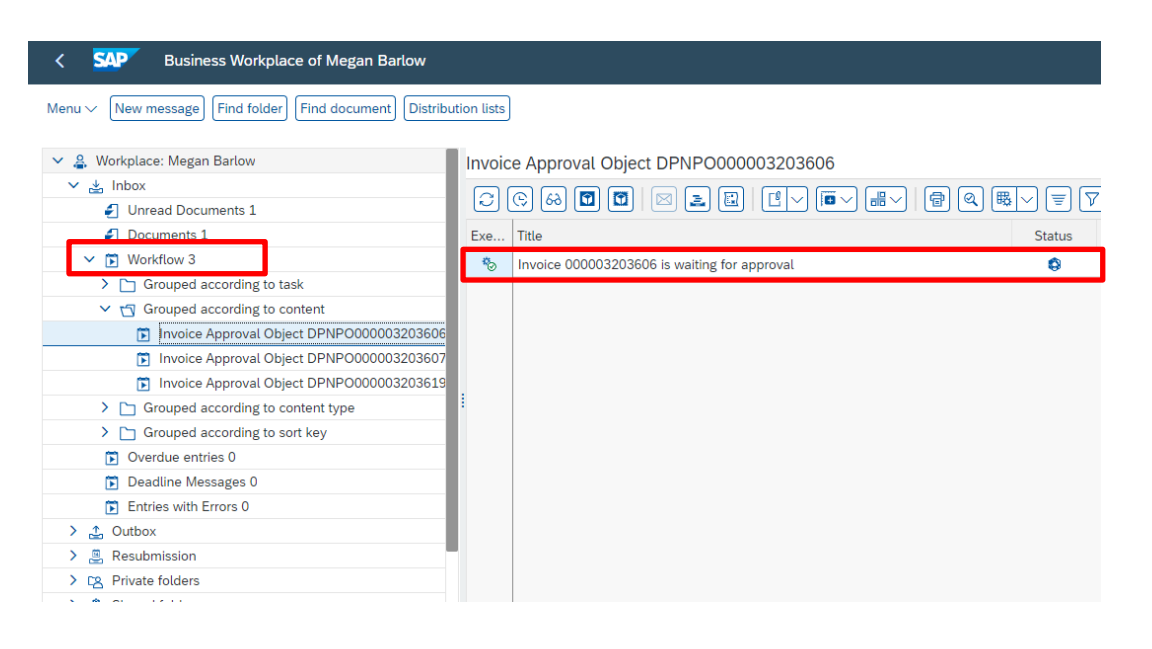

• **Click** on **Workflow** to view more line entry details

Double click on a line entry to view and process it.

Tip

The system tells the user how many documents are currently held within each folder in this example there is 1 document awaiting processing.

## <span id="page-15-0"></span>**Section 7 What is my Current App?**

When you have clicked on an App at the top of the screen you will see a description of the App you are in

In this example the PA20 Display HR Master Data App has been selected and displays on the top left of the screen

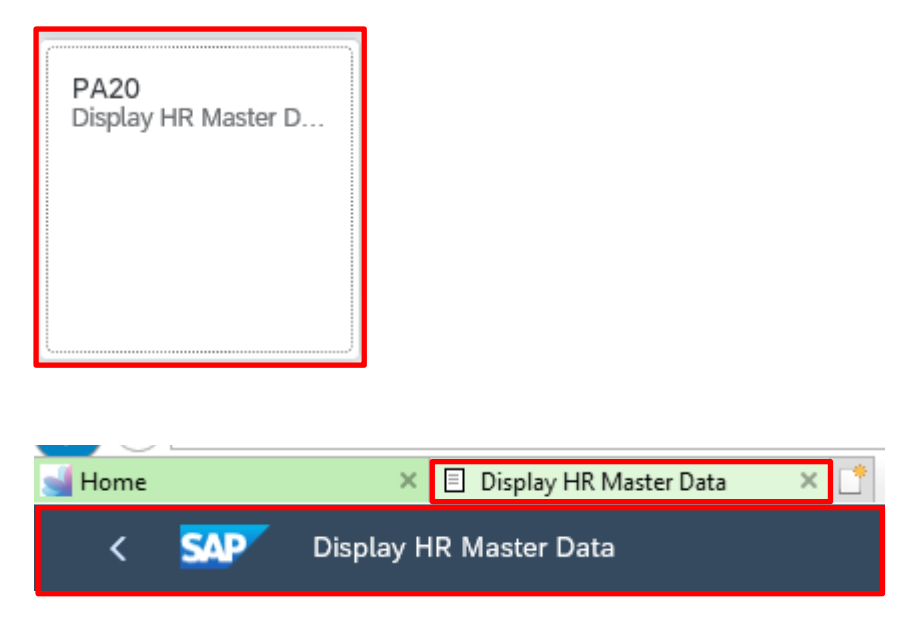

# <span id="page-15-1"></span>**Section 8 Logging out of SAP Fiori**

At the end of every session, you should log out of **SAP Fiori**

• **Click** on the blue circle with your initials on the top right of your screen then from the dropdown list click on **Sign Out**

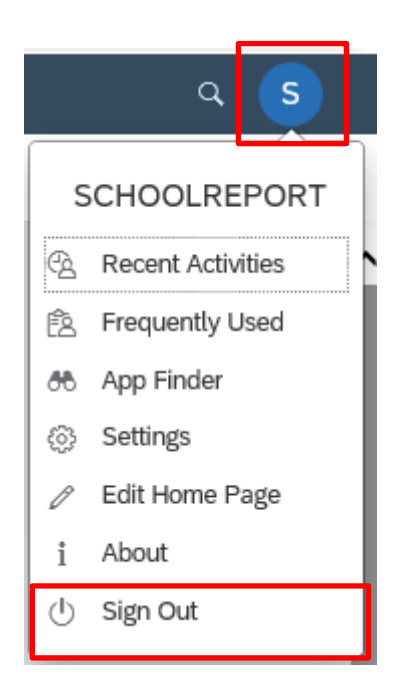

• The following message will appear, click on OK

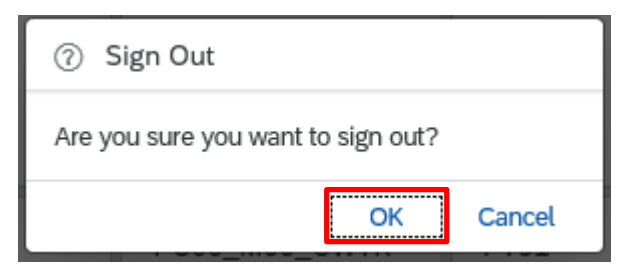